# パナソニック LS友の会 会員情報管理システム 「友の会システム」年次更新・加入手続きマニュアル

# 代理店様用

## 更新入力可能期間 2020年4月1日(水)~2020年5月13日(水)

## 目 次

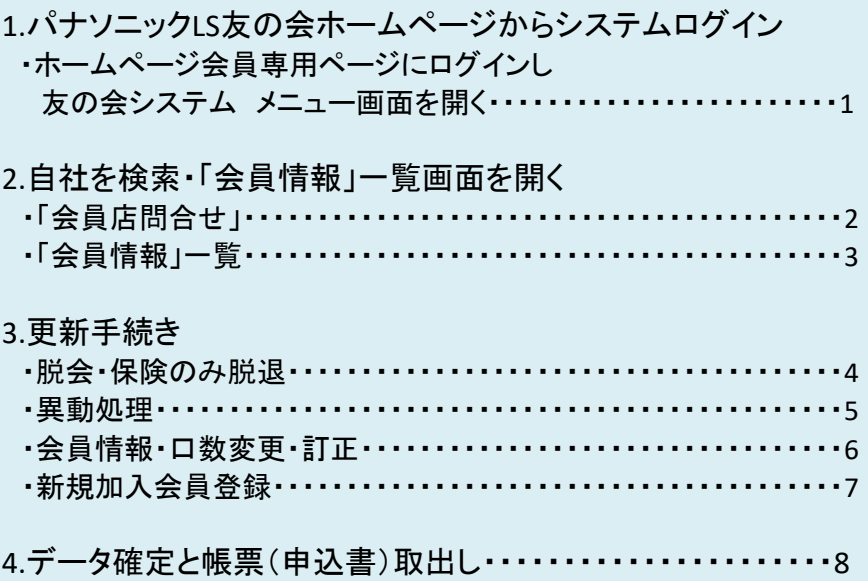

## ■LS友の会ホームページからシステムログイン

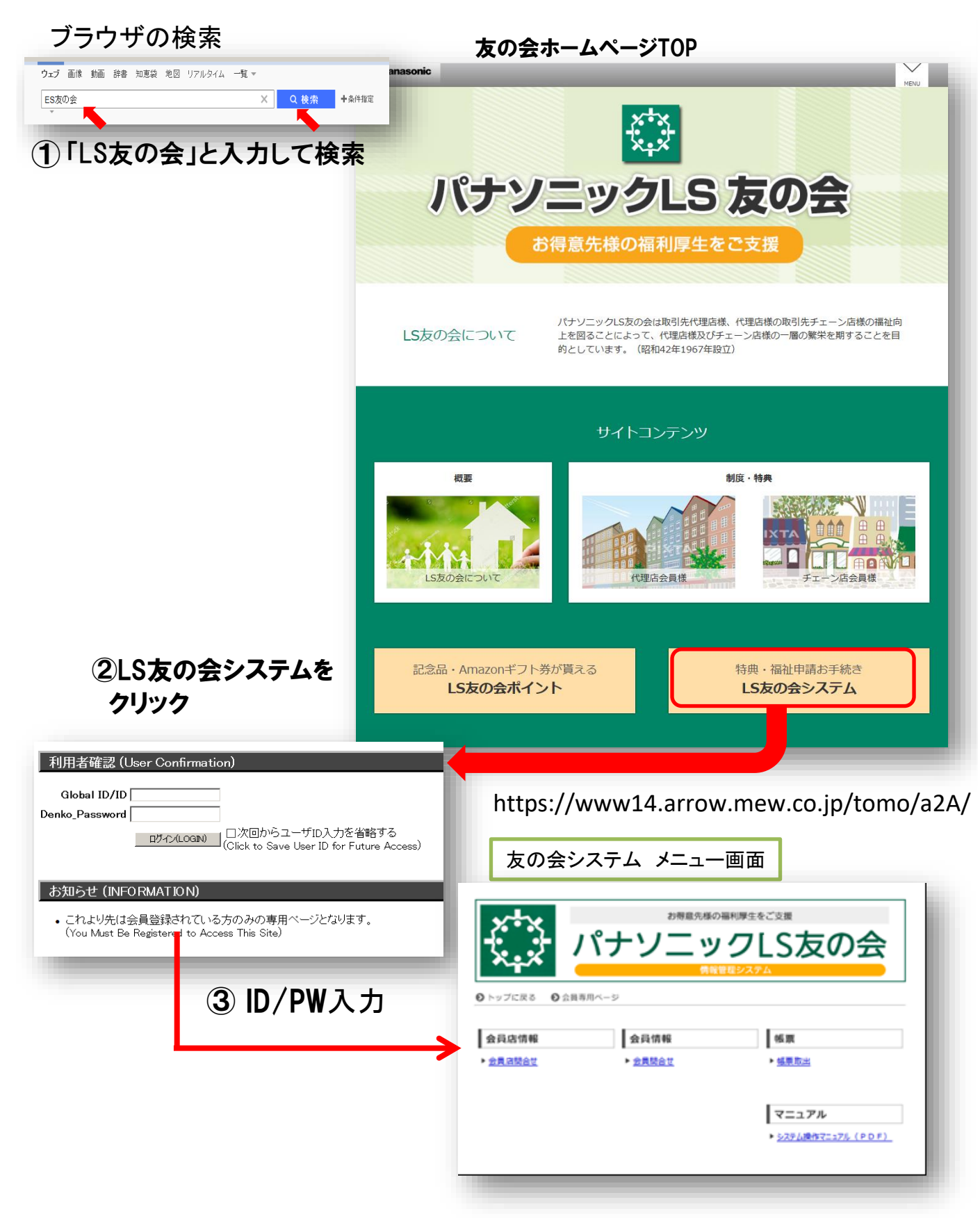

「ES友の会」で検索>友の会ホームページ>LS友の会システム>認証(ID/パスワード) >「友の会システム」メニュー画面

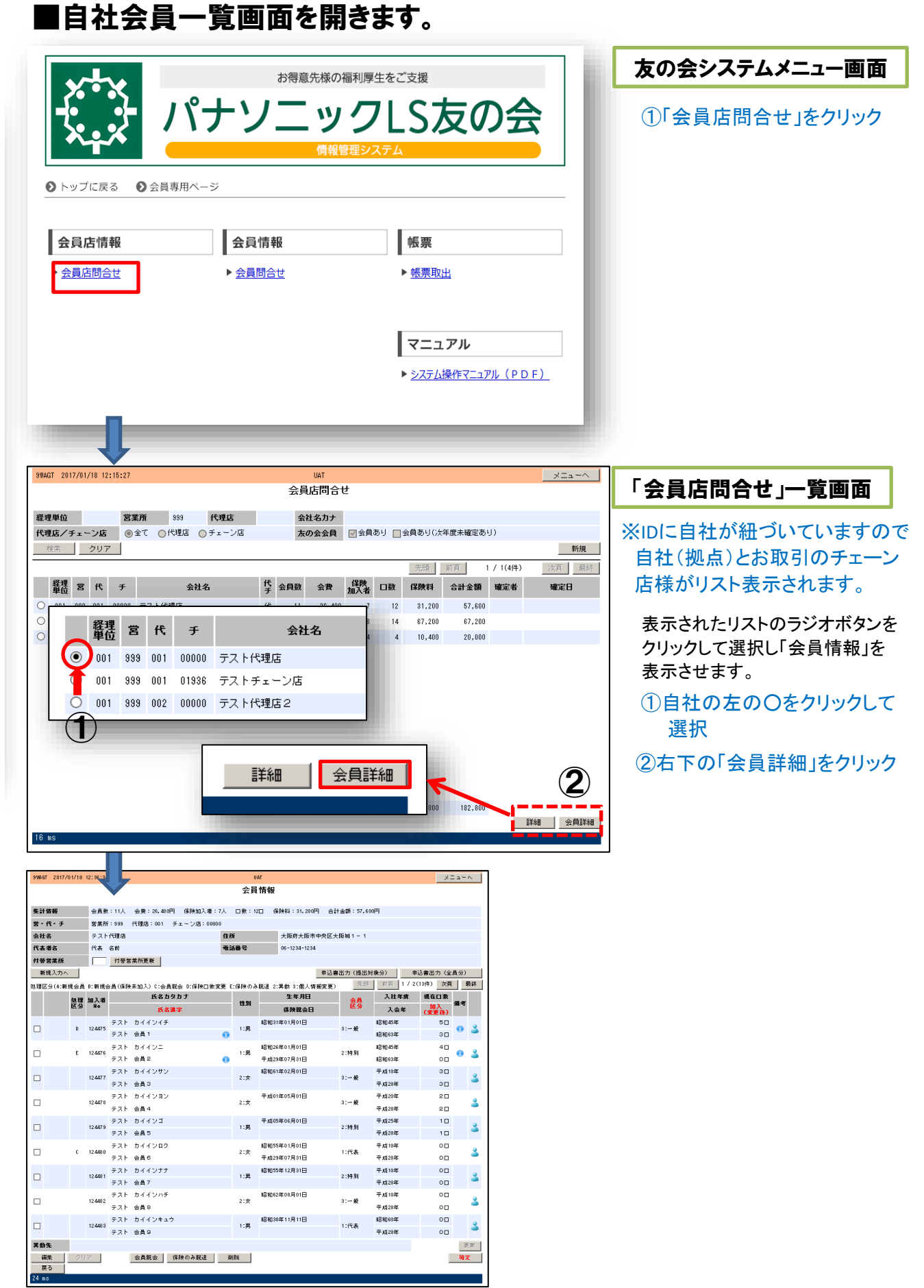

【2】 会員店問合せ>会員店リスト(自社)>自社拠点選択>会員詳細>会員情報(一覧)

## 「会員情報」一覧画面で更新手続きをお願いします。

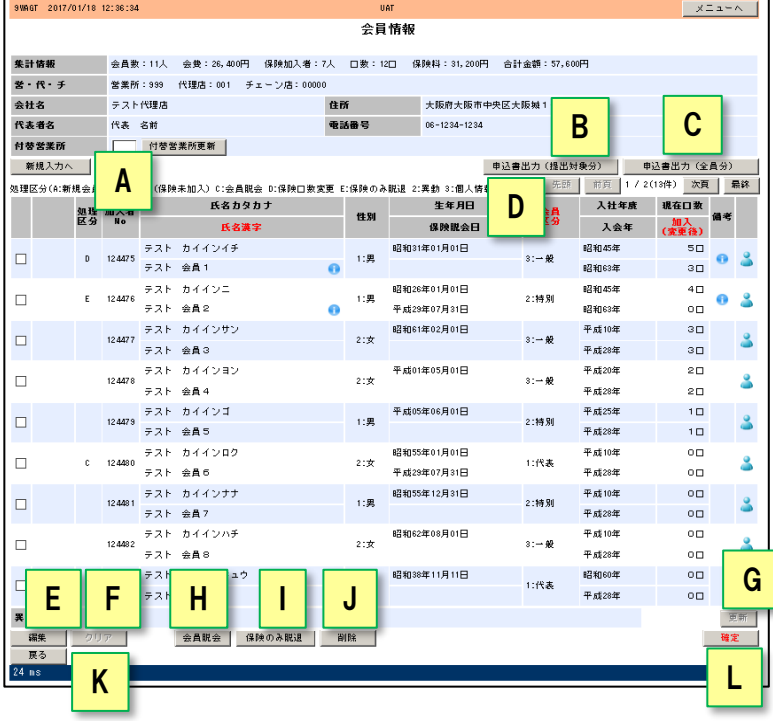

■各種ボタンと機能 A:「新規入力へ」 新規加入者入力画面に切り替え B:「申込書出力(提出対象分)」 新規加入・異動・変更のあった 会員様分だけを記載した申込書 の出力要求ボタン C:「申込書出力(全員分)」

「会員情報」一覧画面

- 会員様全員を記載した申込書の 出力ボタン
- D:改ページ制御ボタン
- 複数ページがある場合このボタンで ページを移動します。 「先頭」「前頁」 「次頁」「最終」

現在ページ(会員数)表示

- E:「編集」ボタン 会員様の情報変更・訂正及び 異動を入力する際にクリックして 方の処理ボタンです 編集モードになります。
- F:「クリア」ボタン 編集入力した内容を取り消し 入力前の状態に戻します
- K:「戻る」ボタン

ひとつ前の画面に戻ります

- H:「会員脱会」ボタン 退職等で会員資格が無くなった
- I:「保険のみ脱退」ボタン
- 福祉制度ご加入を取消し 会員資格を継続する場合の 処理ボタンです
- J:「削除」ボタン 新規加入会員様を取り消す ボタン(既存会員様使用不可)
- G:「更新」ボタン
	- 編集入力・処理した内容を登録 する際にクリックします
- L:「確定」ボタン 全て入力完了後にデータを確定 させるボタンです。
	- 「確定」処理後 B:「申込出力(提出対象分)」 のボタンが有効になります。

#### ■集計情報表示

「会員情報」画面の最上段に 会員数 会費合計 保険加入者数 口数 保険料合計が表示されています。 会員様の脱会・新規加入等の登録が変更されると連動して表示数値が変わります。

#### ■「処理区分」表示

新規加入者の登録や既存会員様の情報変更をすると「処理区分」欄に「記号」が表示されます。 (年齢制限による保険の口数変更や脱退・脱会および期中に実施した処理はあらかじめ表示しています。)

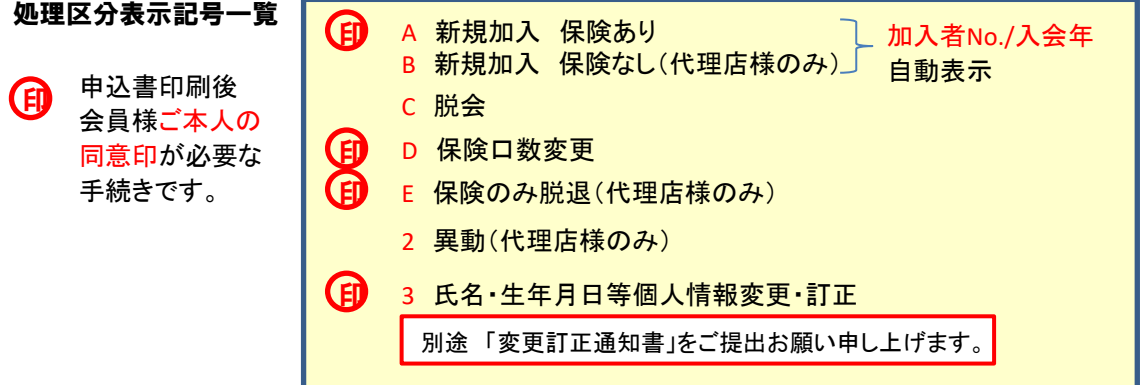

## ■更新手続き 【会員様情報変更·訂正/新規加入登録】

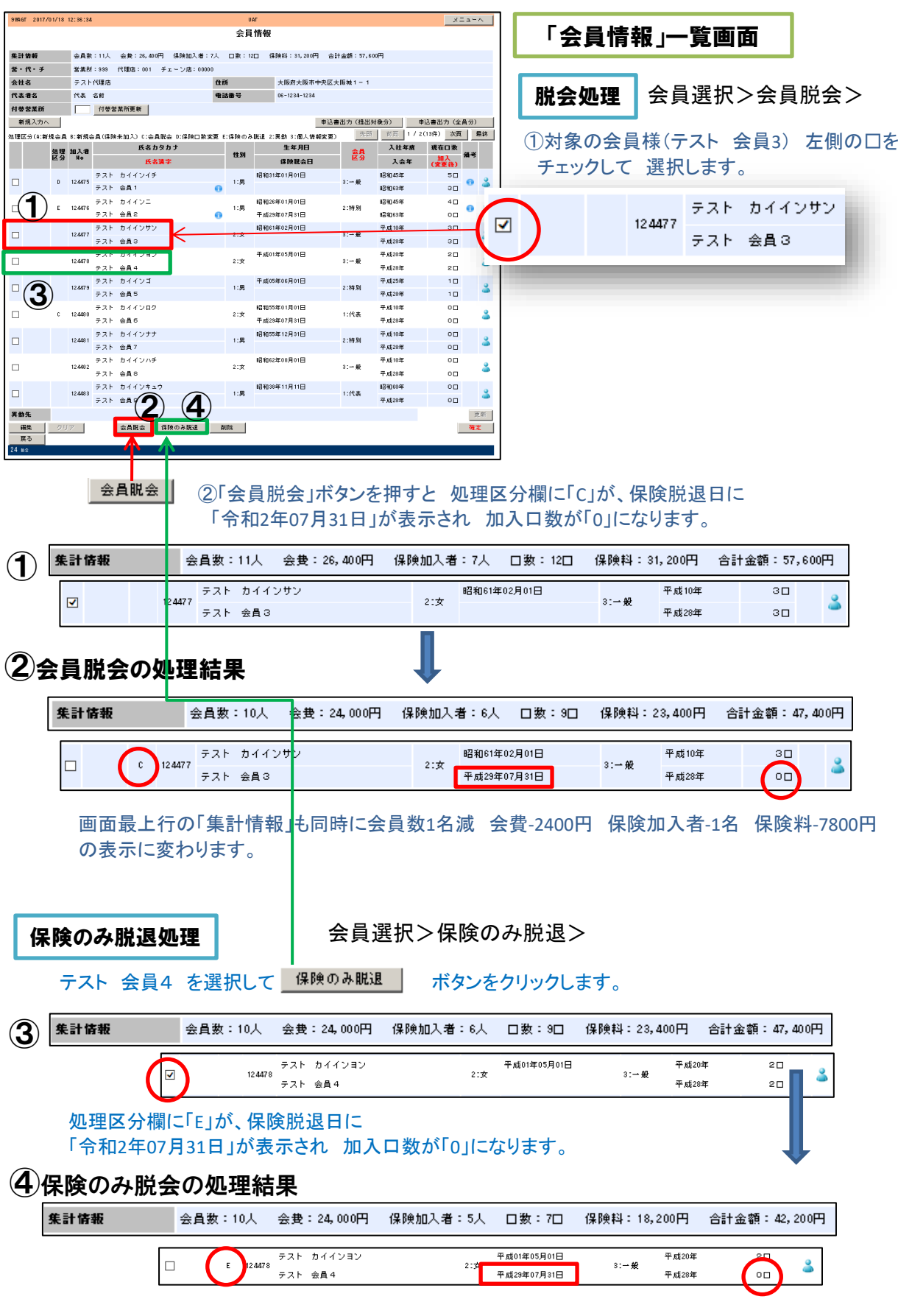

画面最上行の「集計情報」も同時に会員数と会費は変わらず保険加入者-1名 保険料-7800円の 表示に変わります。

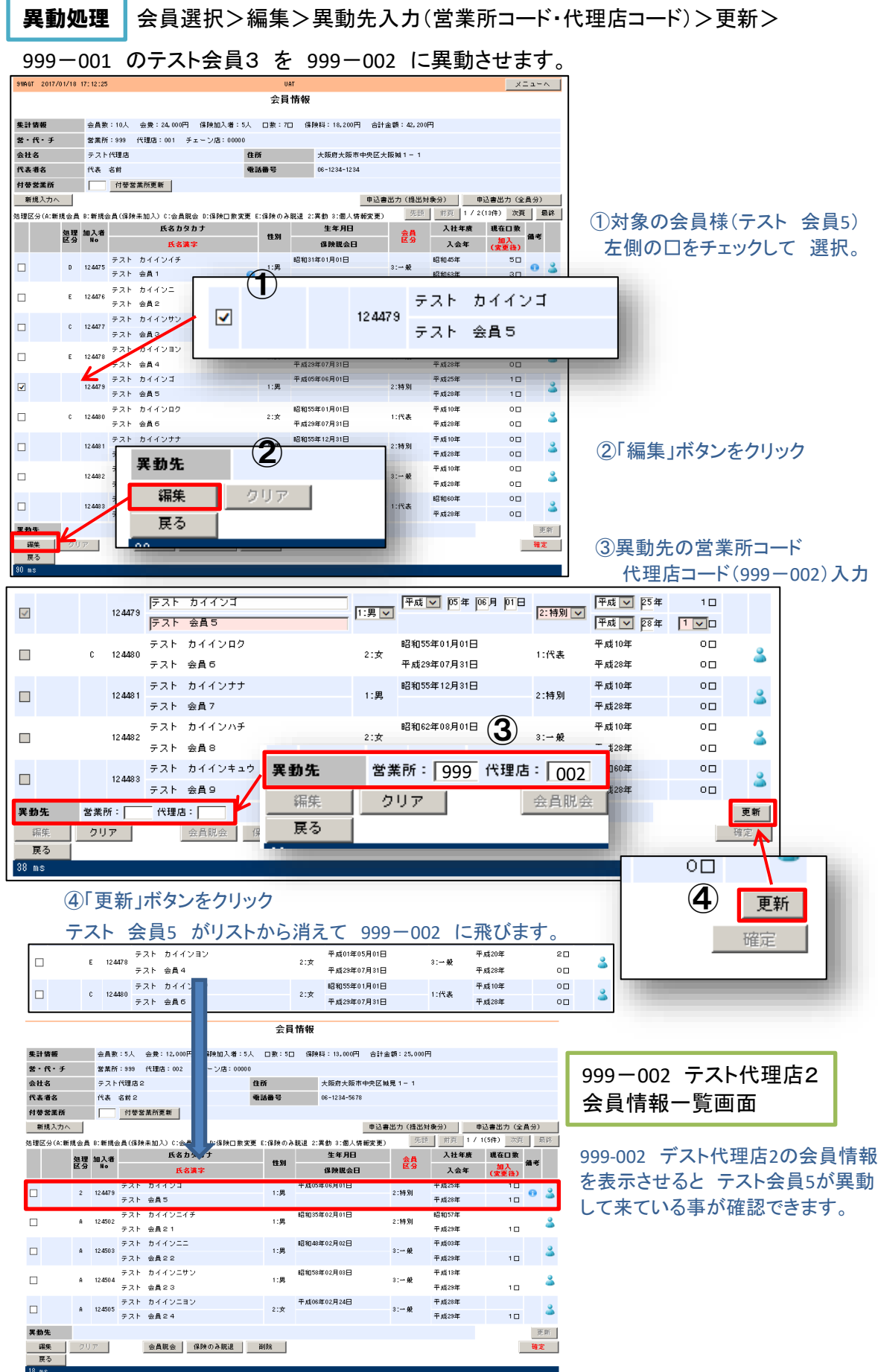

## 会員様 情報・口数の訂正・変更

#### 会員選択>編集>情報変更・訂正入力>更新

①対象の会員様のチェックボックスをクリックします。

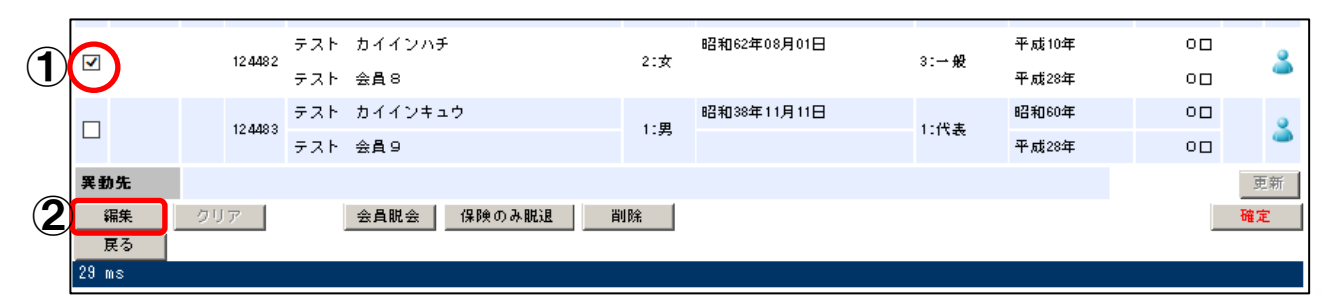

#### ②「編集」ボタンをクリックすると会員様の情報の訂正・変更入力できる状態になります。

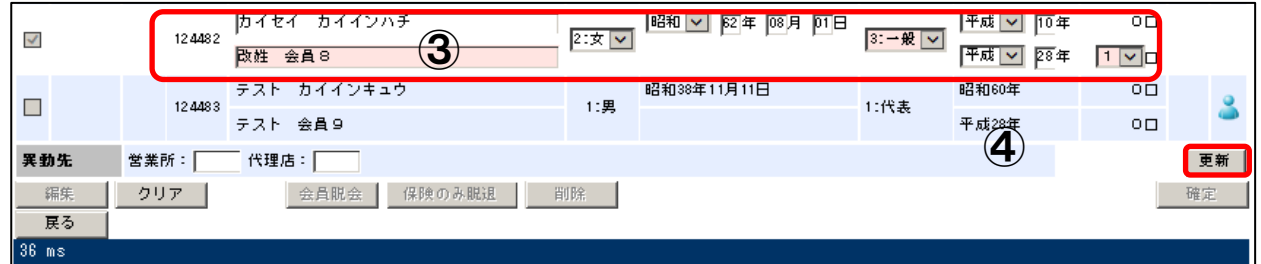

#### ③会員様の氏名・生年月日等の訂正・変更および申込口数の変更を入力した後 ④画面右下の「更新」ボタンをクリックして登録します。

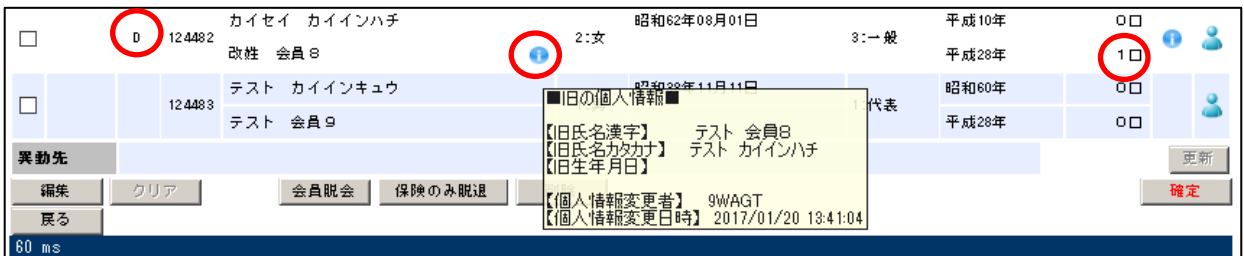

#### テスト 会員7の氏名(姓)の変更と加入口数を0ロ⇒1口に変更(増口)しましたので「処理区分」に「D 表示され 氏名欄に ■マークが表示されました。

■ マークにカーソルを当てると個人情報変更の履歴が表示されます。

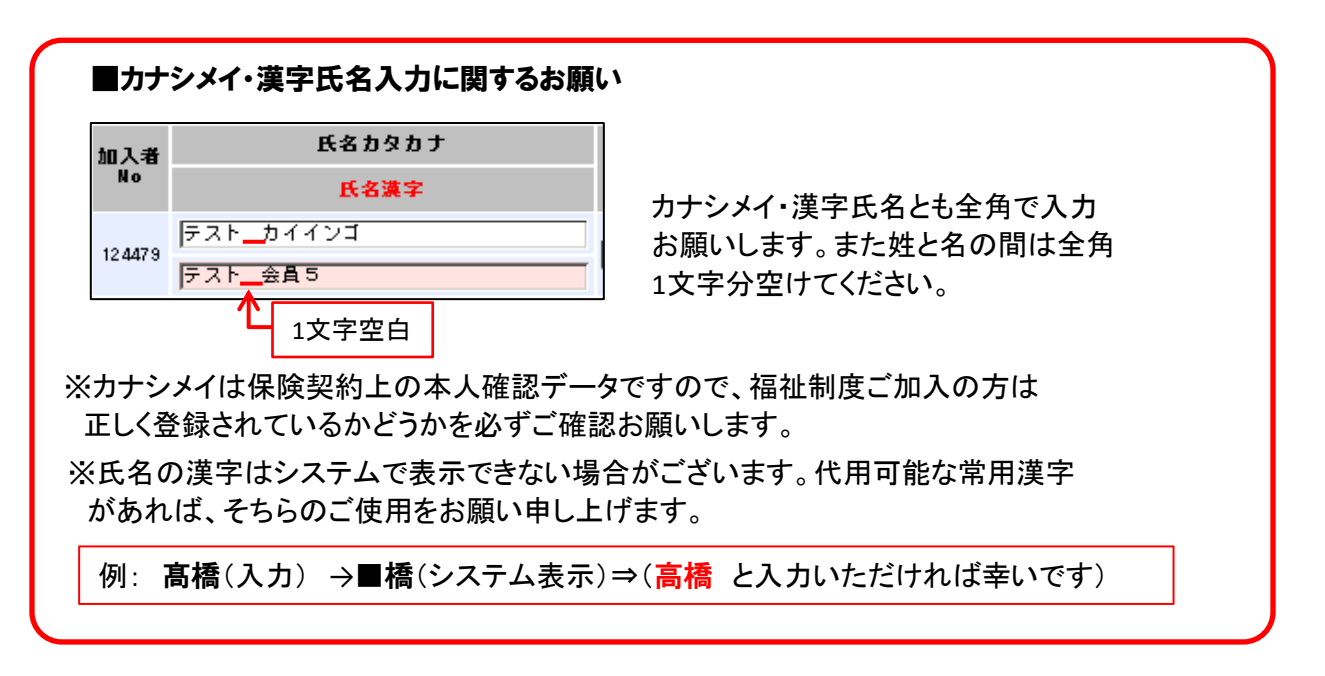

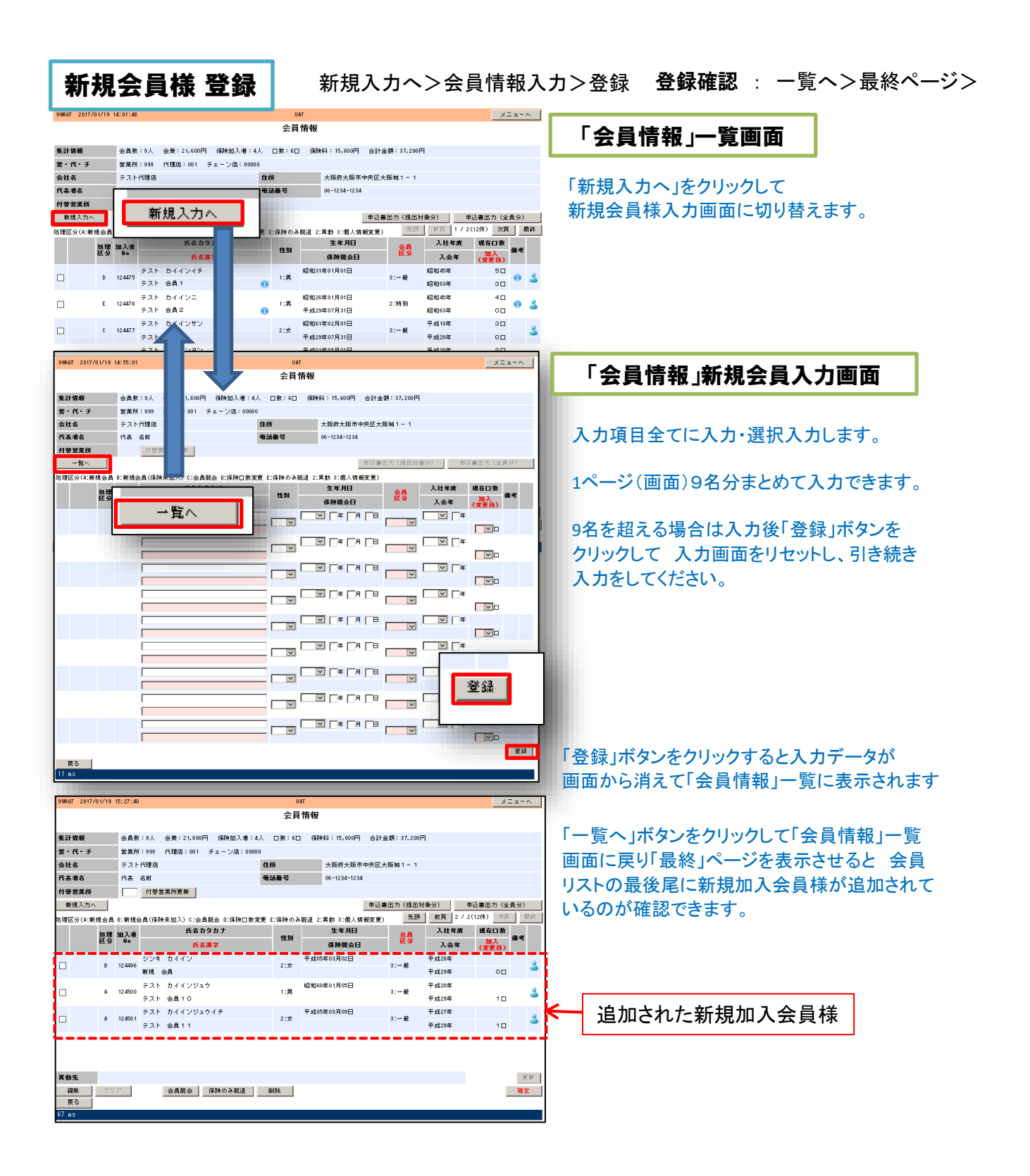

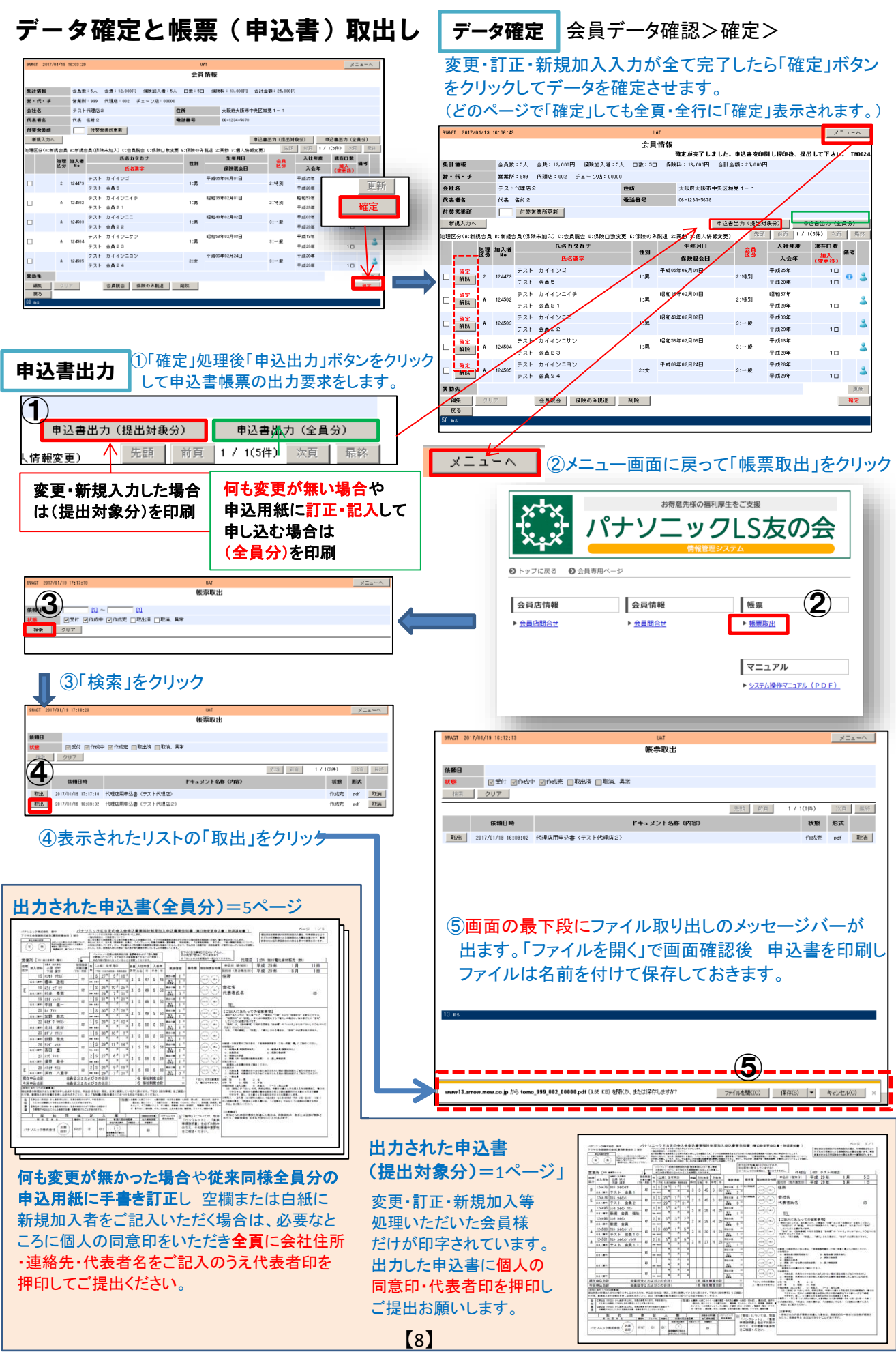